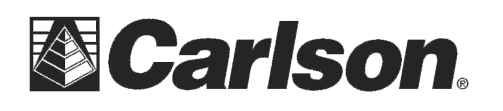

## **Carlson SurvCE does not support firmware versions in the range 3031 to 3043 on the Carlson CR2/CR5 and Geomax Zoom80 instruments.**

### **Step #1) Check the current firmware version on the total station:**

- 1. Power on the instrument.
- 2. Select the "User" button on the keyboard.
- 4. Select the F3 button for "STAT".
- 5. Select list item number 3 for "System Information".
- 6. Tap the firmware tab at the top
- 7. Check the number next to Build User IFace

**Scenario #1)** If your firmware is **Version 3030 or older** no action is required.

**Scenario #2)** If it shows **Version 3044** or higher no firmware Changes on the instrument are required and you can skip to Page 2 to upgrade your data collector to SurvCE Version 4.02.01

**Scenario #3)** If it shows a **Version between 3031 and 3043** follow the steps below to upgrade the firmware to Version 3044 then proceed to Page 2 to update SurvCE:

### **Upgrading the Firmware to 3044:**

1) Power off the total station and insert the CF card from the Instrument case into the side of the unit. The Label goes down with the "holes" of the card facing toward you. Close the CF Card slot then power on the Instrument and wait until the Hourglass symbol goes away. After the hourglass goes away – power the unit Off and remove the CF card.

2) Click the link below to download the file "Zoom80.fw": http://update.carlsonsw.com/kbase\_attach/934/Zoom80.fw

*It is always recommended you get the latest firmware available from the manufacturer if possible.*

3) Connect the CF card to your Laptop or Desktop computer using a USB Card reader or CF Card slot

4) Copy the file you downloaded in Step #2 above into the "\System\" folder of the CF card.

5) **DO NOT continue to the next step** until you have a battery installed with at least a 75% charge

6) Once you have verified your Battery is higher than 75% - insert the CF card back into instrument.

7) Power the Instrument on and from the main menu of the total station, press:

- 6 Tools
- 3 Upload system files
- 3 Instrument Firmware
- 4 F1 (cont) to start the firmware upload DO NOT power off the Unit during this process

8) After about 5 minutes it will show "Upload Successfully completed". **Tap F4 (OK)** and the unit will power off automatically then turn on again.

9) Check the firmware to **make sure it shows Firmware 3044** then proceed to Page 2 to update SurvCE

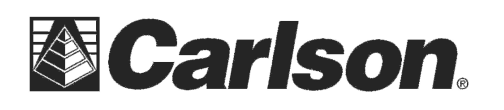

# **SurvCE version 4.02.01 which is available below is required to support firmware Version 3044 and higher**

*\*\*\*Please Note: You can also use SurvCE Version 4.02.16 or higher if the link below is inactive* 

### **Installing SurvCE using a USB Cable:**

**1) Download SurvCE Version 4.02.01 for supported Windows Mobile devices using the temporary link below:** 

http://tiny.cc/WinMob40201

**2) PLUG in the USB cable** from your Data Collector to your Desktop or Laptop computer to get connected with ActiveSync.

If you have Windows XP and need to install ActiveSync click the link below. After it downloads click "Run" and then Follow the On-Screen prompts to install it: http://www.microsoft.com/en-us/download/details.aspx?id=15

For Windows Vista or Windows 7 computers without Windows Mobile Device Center click the link below: http://www.microsoft.com/en-us/download/details.aspx?id=3182

**3) On the Data Collector -** Tap File & Exit to make sure you exit out of SurvCE before the Install if you are already running a previous version of SurvCE.

**4) On the Desktop PC -** Double click the SurvCE file that you downloaded in Step 1. Click Run / Next / Click I Accept / Click Install / Click yes to Re-Install.

5) Let the status bar go across on the Desktop PC and **Click OK** when it prompts "Please Check your Mobile Device" then **Click Finish** on the Desktop PC.

**6) On the Data Collector - Tap OK** if it asks you to "Remove the Previous Version"

7) **Tap "Install"** in the bottom left on the Data Collector to install SurvCE

8) Once the Status Bar finishes on the data collector it will say "Carlson Software was successfully installed" --- you can **Tap OK** in the upper right

9) To verify that you are now on the latest version --- Open SurvCE / tap the Equip Tab / Tap About SurvCE: Check to see that the version and date on the top match what you downloaded {i.e. – Version 4.02.01 11/20/14} tap Close after you check your version.

**10) This completes the upgrade** / install of SurvCE

This document contains confidential and proprietary information that remains the property of Carlson Software Inc.